**Breve manual Sobre la presentación colectiva de documentos ante la A.E.A.T.** 

**I. INTRODUCCIÓN** 

# **II. REQUISITOS MÍNIMOS**

- **III. FORMA DE OBTENCIÓN DEL CERTIFICADO DE LA CASA NACIONAL DE MONEDA Y TIMBRE**
- **IV. LA PRIMERA PRESENTACIÓN**
- **V. LA PRESENTACIÓN POR LOTES**

# **I. INTRODUCCIÓN**

La Agencia Estatal de Administración Tributaria (A.E.A.T.) ha habilitado un sistema que permite la presentación de distintos modelos tributarios, fundamentalmente de modelos periódicos, tanto trimestrales como anuales. Este sistema tiene dos vertientes, la presentación individual, es decir, la realizada por un contribuyente en su propio nombre, y la presentación en nombre de terceros, es decir, la que realizan los profesionales tributarios en nombre de sus clientes; es esta segunda la que vamos a tratar en este manual por ser estos primeros los receptores naturales del presente.

En primer lugar cabe destacar del sistema de presentación en nombre de terceros que con el mismo se podrán realizar todo tipo de presentaciones, con una sola excepción, las positivas en las que se vaya a realizar el cargo en la cuenta del cliente, con alguno de las muchas entidades bancarias que tienen firmado acuerdo con la A.E.A.T., en cuyo caso será necesario haber obtenido un certificado a nombre del cliente, y tenerlo en nuestro ordenador, o bien, realizar el pago en la entidad bancaria, que nos dará un número, el Numero Completo de Referencia (N.R.C.), con el que podremos realizar la presentación.

Por otra parte, también señalar el esfuerzo que esta realizando la A.E.A.T. por el mantenimiento al día de las bases de datos de los profesionales dados de alta en los distintos colectivos profesionales, con el fin de eliminar aquellos certificados de "profesionales" no acogidos a ninguno de estos colectivos, así como facilitar el alta a los nuevos profesionales que se incluyen dentro de estas asociaciones.

Como último punto, señalar que la A.E.A.T. pretende que este sistema sea el habitual de presentación de documentación, volcándose, fundamentalmente, en la presentación en nombre de terceros, por lo que esta realizando un gran esfuerzo en la preparación de los sistemas, de sus funcionarios, e incluso de los profesionales.

# **II. REQUISITOS MÍNIMOS.**

Para la presentación de documentos y modelos en nombre de terceros, existen dos tipos de requisitos mínimos, los objetivos y los subjetivos, procedemos a analizarlos

## **A- Requisitos objetivos**

- Un ordenador con conexión a Internet: Los requisitos técnicos del ordenador son mínimos, incluso se podría realizar desde un vetusto 386, con un MODEM a 9.600 Kb/s, sin embargo, se aconseja un Pentium II a 500 Mghz., con 32 Megas de RAM, con una conexión a 56´6 Kb/s, a partir de este modelo cualquier mejora es un incremento en la velocidad y una reducción de tiempo.
- Como programas instalados se recomienda, como mínimo, Internet Explorer 4 sobre Win32 (Windows 95, 98, 2.000 o superiores), aconsejándose Internet Explorer 5 (Se han detectado errores con la letra "ñ" en versiones inferiores a 4.5 del Internet Explorer), o Netscape 4.06 o superiores, sobre sistemas operativos de al menos 32 bits (No se puede firmar con Netscape 4.60). Se admite cualquier otro navegador cuyo motor sea uno de lo anteriores, por ejemplo, NetCaptor u Opera
- En los exploradores señalados deben estar habilitados los sistemas de Java, Javascrip, SSL3 y Cookies, que suelen venir habilitados en la instalación original o como configuración predefinida.

## **B- Requisitos subjetivos:**

• Estar dado de alta en I.A.E., y ser miembro en activo de un colectivo profesional que tenga firmado el convenio de colaboración con la A.E.A.T. Más adelante veremos que es necesaria la firma de una addenda a dicho convenio para dar validez al certificado.

## **III. FORMA DE OBTENCIÓN DEL CERTIFICADO DE LA CASA NACIONAL DE MONEDA Y TIMBRE**

La A.E.A.T. ha creado un sistema que garantiza la transmisión de los datos, basado en dos aspectos fundamentalmente, la creación de una "página segura", en la cual la transmisión de los datos se hace de forma encriptada, de tal forma que no existe forma de acceder al contenido de los mismos desde un "pinchazo" exterior, y en un sistema que garantiza que la persona que envia los documentos o modelos es quien afirma ser realmente.

Este segundo aspecto de seguridad se consigue mediante la denominada firma electrónica, siendo la A.E.A.T. la Administración pionera en España en el uso de este sistema. El sistema funciona de la siguiente forma:

> **Declaración a presentar + Certificado de la F.N.M.T. \_\_\_\_\_\_\_\_\_\_\_\_\_\_\_\_\_\_\_\_\_ Algoritmo precifrado Se cifra a 512 Bytes**

> > **Firma electrónica**

El envio a realizar, por tanto, consta de tres partes, documento a presentar, certificado de la C.N.M.T, y firma electrónica, y por parte de la Administración se procede a comprobar que el contenido de la firma electrónica coincide tanto con la declaración, como con el Certificado, y se da validez al envio.

El documento a presentar se puede obtener por dos sistemas, bien mediante la cumplimentación en la página de la A.E.A.T., bien a través del programa informático que utilicemos para la elaboración de dichos documentos.

Las formulas de cifrado se encuentran dentro de la propia página de la A.E.A.T., situadas en sus propios servidores, por tanto, solo necesitamos la obtención del Certificado de la Fabrica de Moneda y Timbre.

Para la obtención de este certificado se han de seguir los siguientes pasos:

## **1. Visita a la página de la Fabrica Nacional de Moneda y Timbre**

Para acceder a la misma, nos dirigiremos a la dirección www.cert.fnmt.es, donde nos aparecerá la página de inicio.

## **2. Solicitud del certificado de usuario vía web**

Desde la página señalada debemos pulsar el apartado de "Solicitud de certificado de usuario vía web", que lo que hará será darnos una clave que nos identificará ante la Administración. El proceso es el siguiente, nos aparece una página donde se recoge una serie de instrucciones, y al final la línea de "Solicitud de Certificado", cuando la pulsemos nos aparecerá la siguiente página

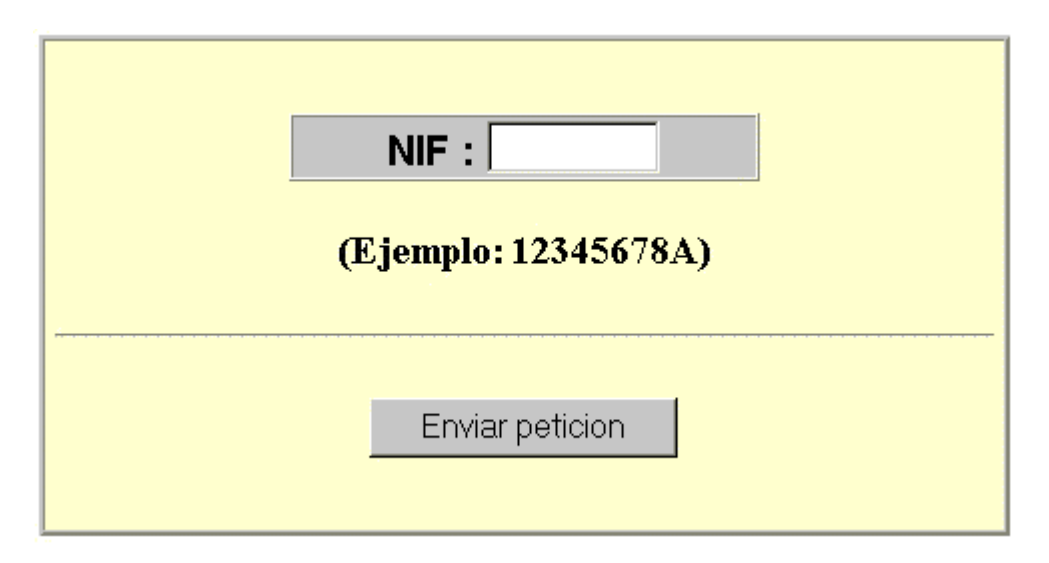

Al cumplimentar nuestro N.I.F., que tiene que coincidir con el que exista en el Colectivo Profesional al que pertenecemos, obtendremos la siguiente página:

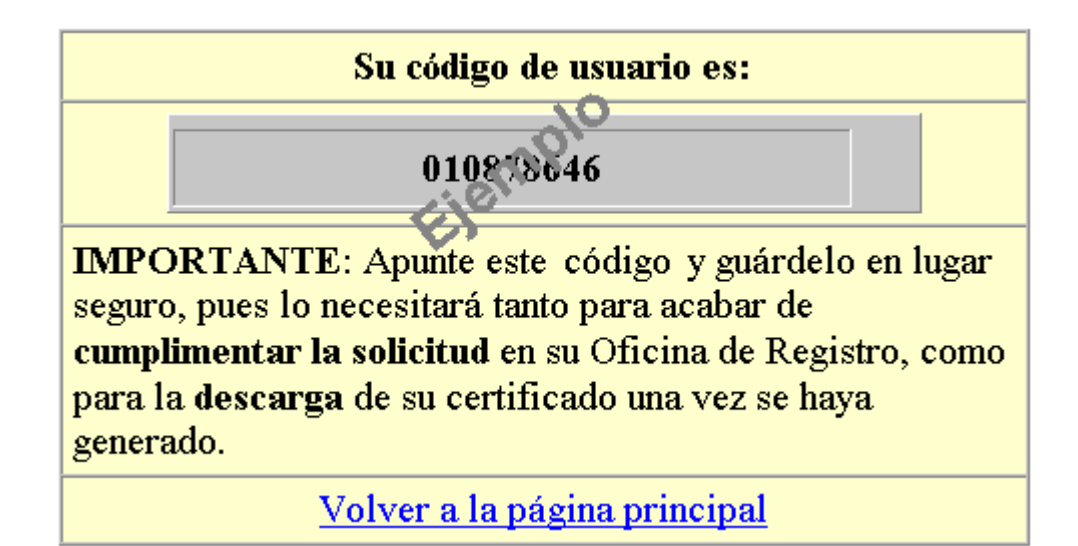

Es importante imprimir esta página, con el fin de poder llevarla ante la Administración, como veremos en el siguiente paso

## **3. Visita a la Administración de la A.E.A.T. más cercana**

Con la página obtenida en el modelo anterior, nuestro D.N.I. y nuestra dirección de correo electrónico debemos acudir a la Administración Tributaria más cercana a nuestro domicilio. En ella tenemos que señalar que solicitamos el certificado para la presentación en nombre de terceros, por lo que el funcionario encargado comprobará nuestra inscripción en el colectivo que le señalemos.

En caso de no estar dado de alta en un colectivo profesional, o en el caso de que este no hubiese firmado el convenio con la A.E.A.T. tan solo podremos obtener el certificado de presentación individual y nunca el de presentación de terceros. Consulte con su Asociación si se encuentra de alta y si tiene firmado el convenio correspondiente.

En la Administración se nos entregaran para firma dos documentos, la solicitud de certificación, que acredita que hemos solicitado la misma, y la firma de la addenda de convenio firmado entre el Colectivo al que pertenecemos y la A.E.A.T. En la misma se expresan claramente nuestros derechos y obligaciones como usuarios del Certificado y de la presentación en nombre de terceros.

## **4. Descarga del certificado.**

En un plazo nunca superior a las 48 horas, recibiremos en la dirección indicada a la Administración un correo electrónico que nos comunicará que se encuentra a nuestra disposición el certificado solicitado.

Tan solo tendremos que visitar de nuevo la página www.cert.fnmt.es, y pulsar en el apartado de "Descarga del certificado", donde se nos solicitará el D.N.I. y el número obtenido en nuestra primera visita. Con estos datos se procederá a la descarga del Certificado en nuestro navegador, y podremos iniciar la presentación de documentos o la obtención de etiquetas identificativas.

Es muy importante que todas las operaciones se realicen a través de un solo ordenador y un solo navegador, si cambiamos alguna de las dos cosas durante el proceso el mismo se verá abortado.

Es **MUY IMPORTANTE** realizar **COPIAS DE SEGURIDAD**  DEL CERTIFICADO, con ellas instalarlo en otro ordenador, asegurarnos de no perderlos, etc. Las instrucciones para la realización de estas copias dependen de su navegador, por lo que aconsejamos visite la página www.cert.fnmt.es, donde las encontrará claramente expuestas.

## **IV- LA PRIMERA PRESENTACIÓN**

Una vez se ha obtenido el certificado que nos permite realizar presentaciones de documentos en nombre de terceros, se tratará de explicar el procedimiento que se debe utilizar para realizar una presentación con el mismo de un cliente del despacho.

El primer paso es visitar la página que la A.E.A.T. pone a nuestra disposición para hacer esta presentación, para ello existen dos formulas que nos llevan al mismo lugar, la página https://aeat.es (ojo con la s del protocolo), o a través de la página habitual de la A.E.A.T. www.aeat.es, y en la misma pulsar el icono de

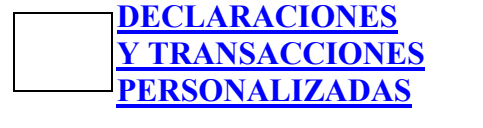

Con ello accederemos a la siguiente página,

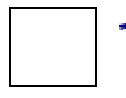

*PRESENTACIÓN DE DECLARACIONES Y TRANSACCIONES PERSONALIZADAS*

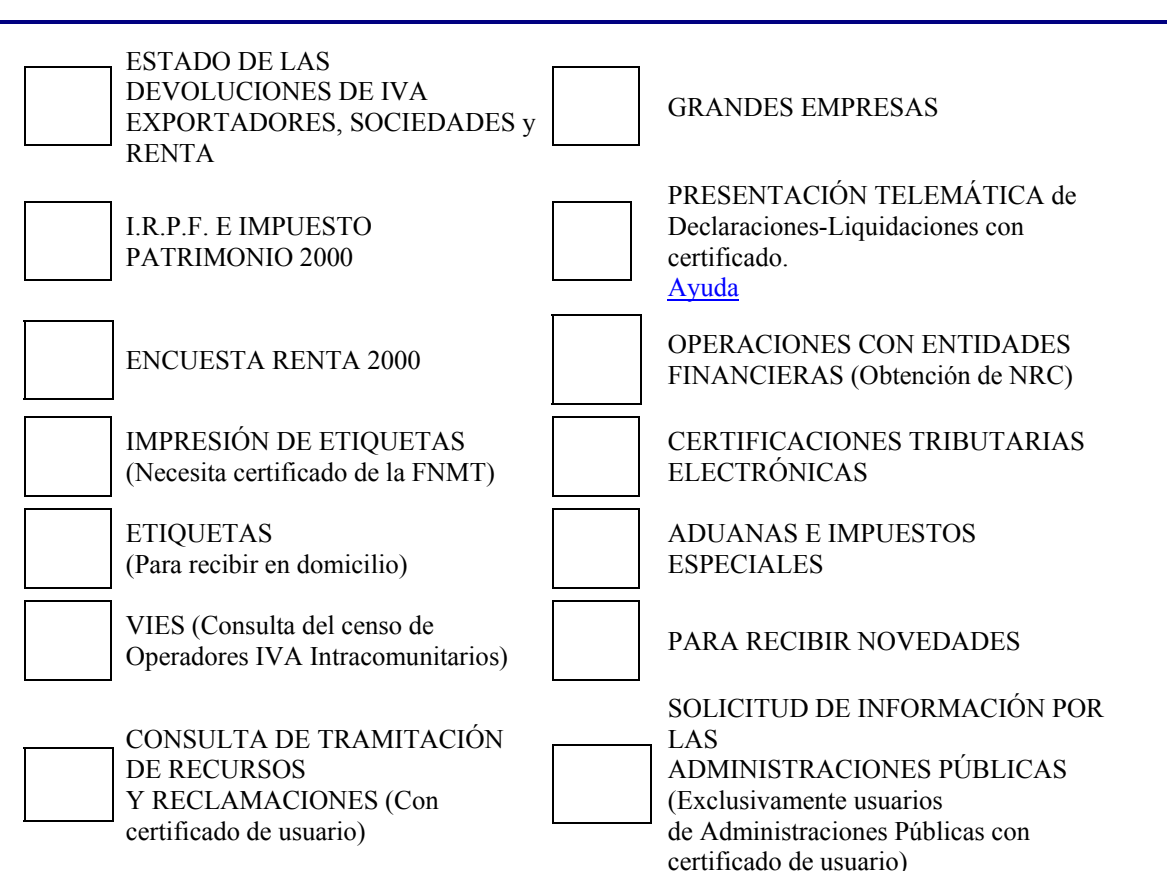

De todos los iconos, nos vamos a centrar en dos de ellos, la "IMPRESIÓN DE ETIQUETAS" y la "PRESENTACIÓN TELEMÁTICA de declaraciones-liquidaciones". En el primer caso, tan solo señalar que para obtener etiquetas de nuestros clientes, es necesario que tengamos instalado el certificado para la presentación de terceros, en caso contrario, solo podremos obtener etiquetas de la persona a cuyo N.I.F. figure emitido el Certificado.

En la presentación telemática, al pulsar, lo primero que hace es preguntarnos el certificado con el que queremos trabajar. Salvo que hayamos obtenido algún certificado más, por ejemplo el de Tesorería General de la Seguridad Social, nos aparecerá un único certificado, sobre el que pulsaremos y aceptaremos, con lo que entraremos en la presentación telemática.

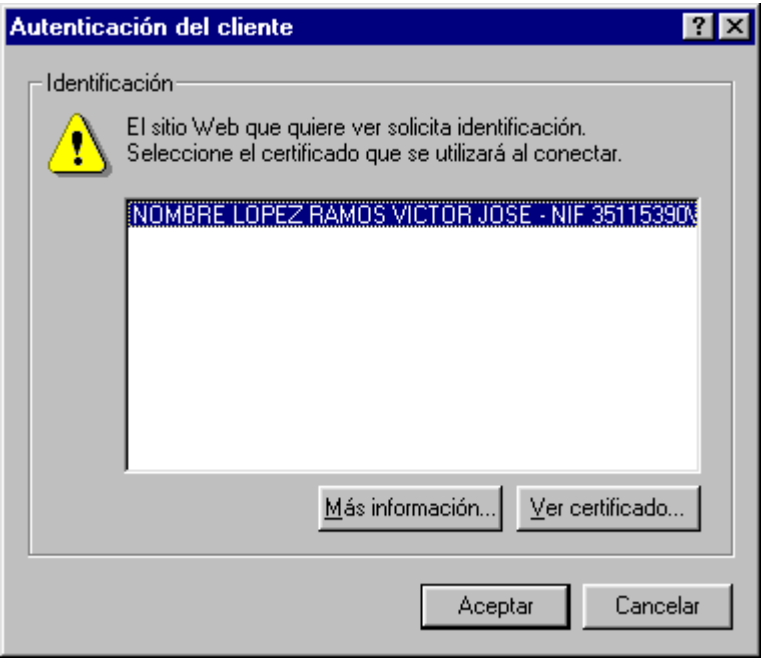

 Este paso es de vital importancia, por ser el momento en el que suelen producirse más número de errores, fundamentalmente el de autentificación, conocido en el servidor como BYRULE 403. En caso de que aparecer una página con dicho error, se deberá a que existe un error en el certificado, por lo que no podremos avanzar, también se obtendrá el error en caso de falta de autentificación, revocación del certificado, o error grave en el mismo que impida la identificación del asesor ante la Administración.

 La relación de modelos que se pueden presentar ante la Administración, según los datos obtenidos desde su propia página son los siguientes:

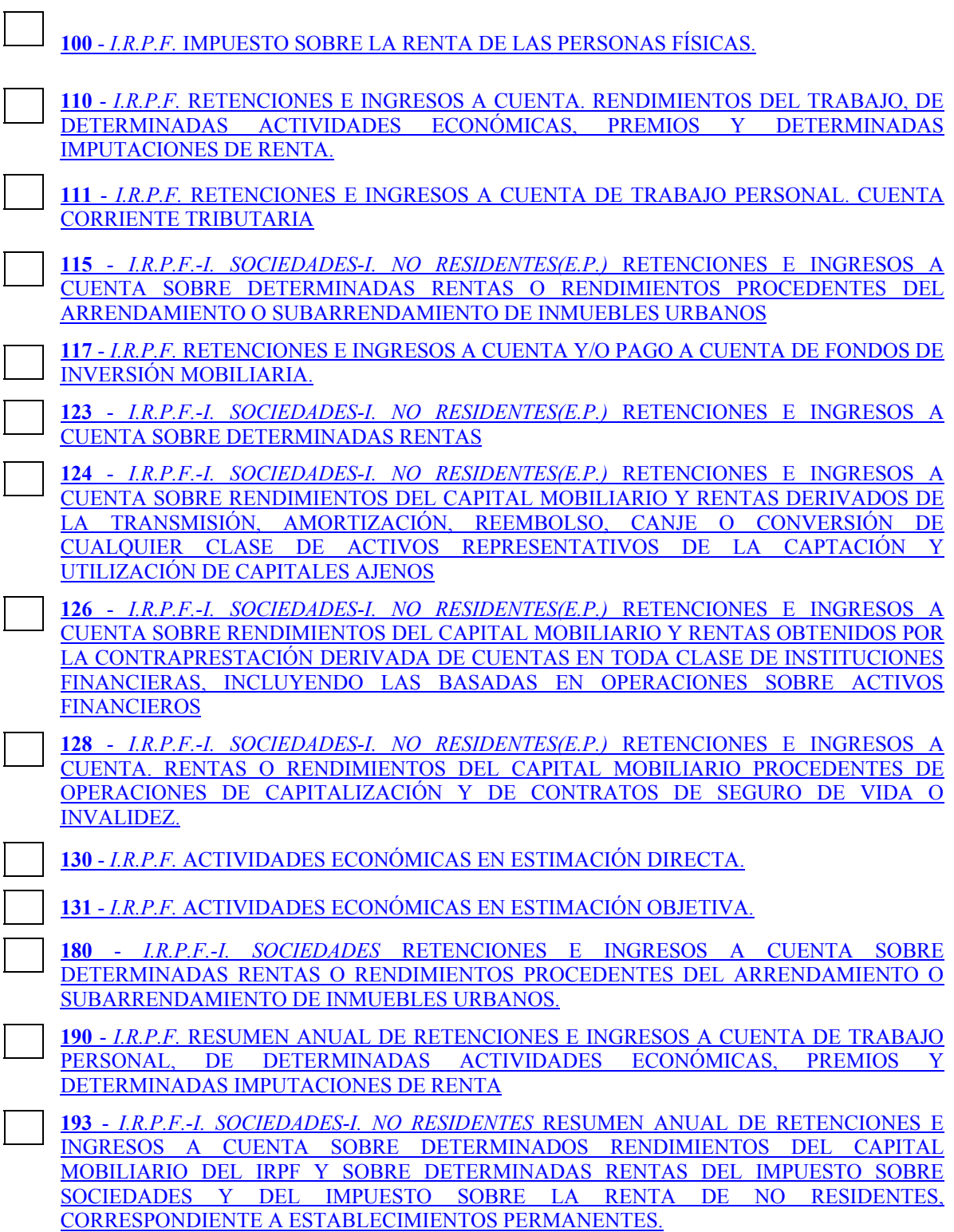

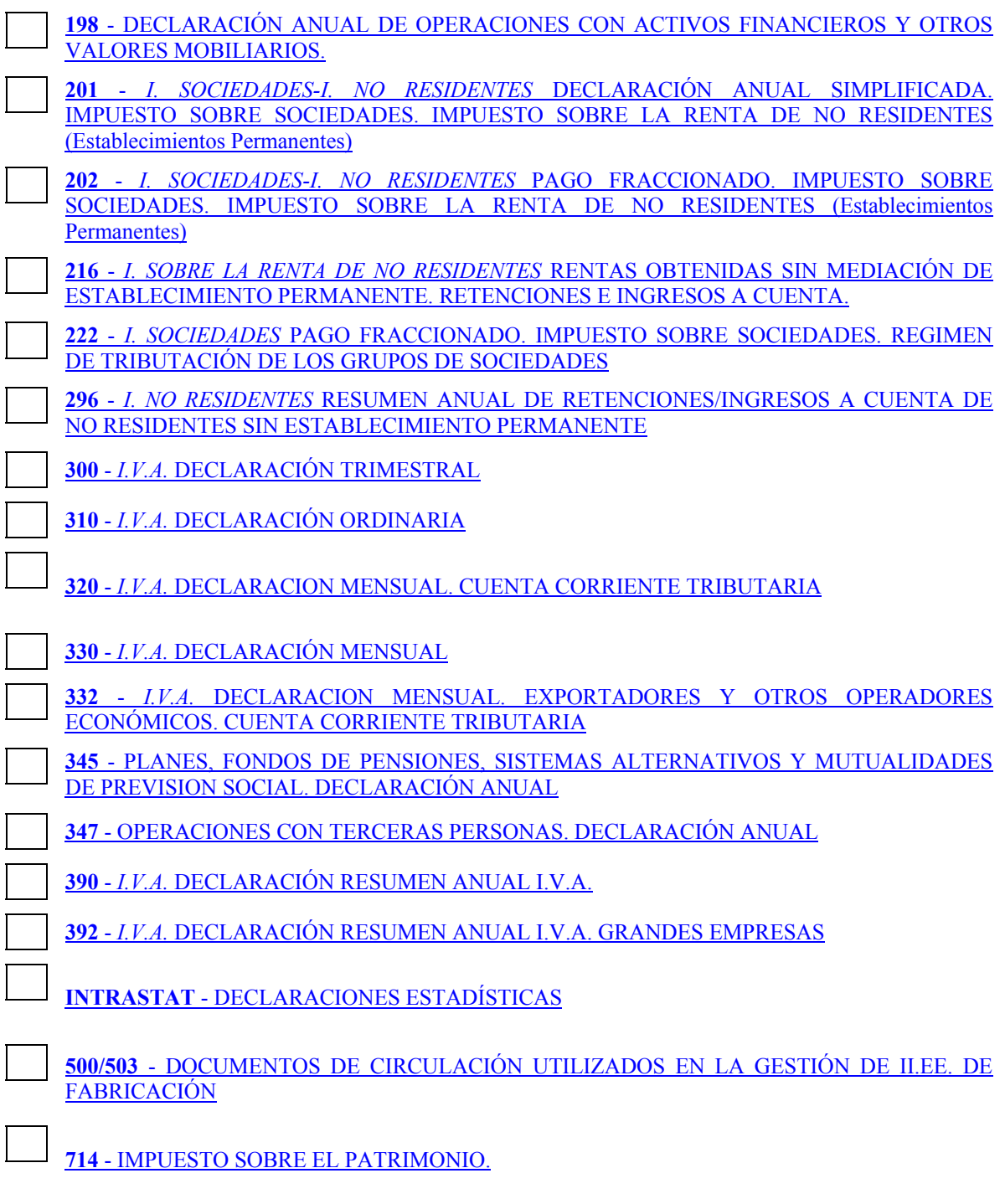

CUENTA CORRIENTE TRIBUTARIA-CONSULTA MOVIMIENTOS Y SALDO

 En este caso se ha elegido para su presentación el modelo 110, I.R.P.F. RETENCIONES E INGRESOS A CUENTA DEL TRABAJO DE DETERMINADAS ACTIVIDADES ECONÓMICAS, PREMIOS Y DETERMINADAS IMPUTACIONES DE RENTA., por lo que hemos pulsado sobre el apartado correspondiente a este impuesto, obteniendo la siguiente página.

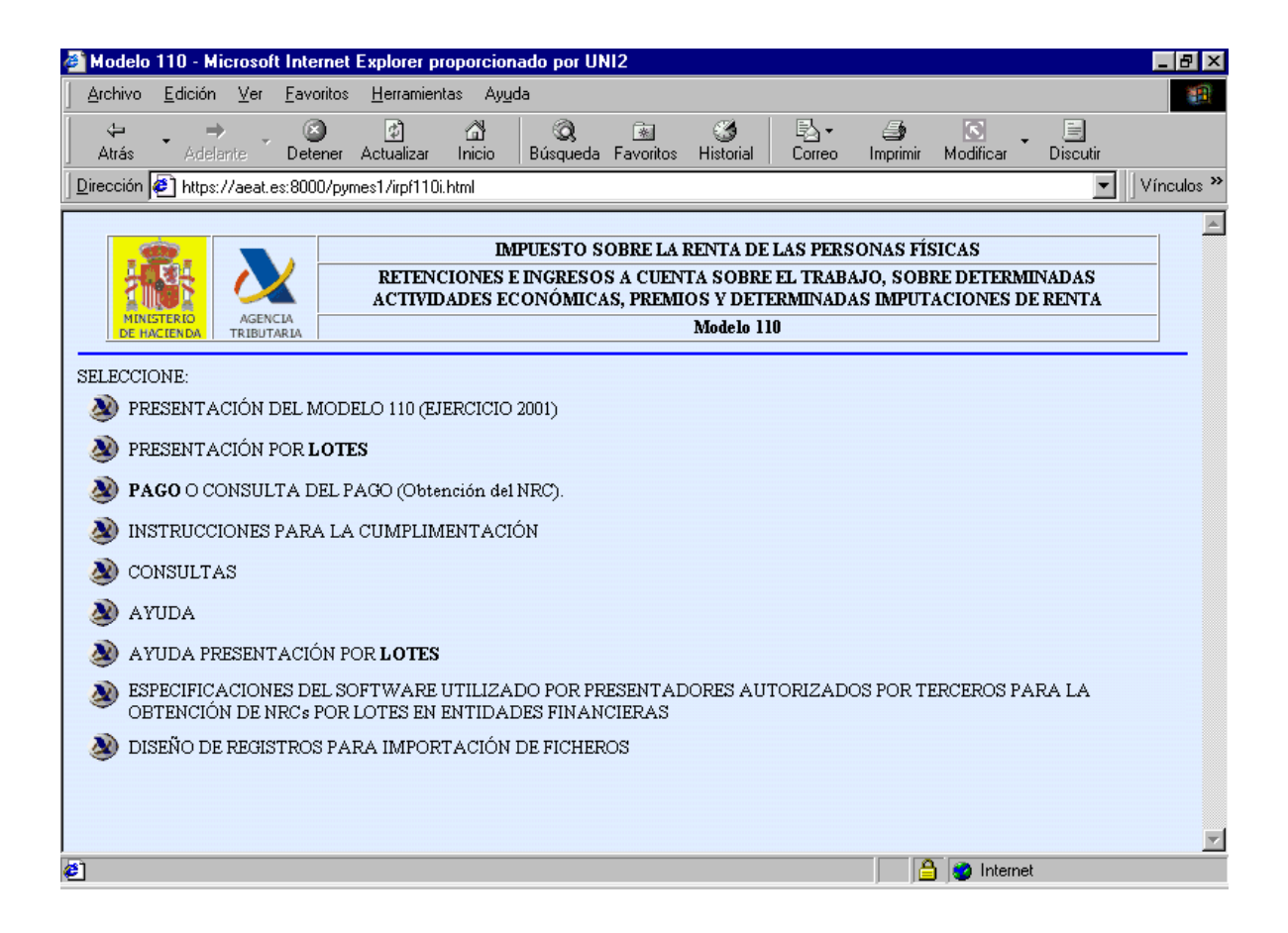

 Antes de continuar adelante con la explicación para la presentación, cabe hacer una nueva referencia al punto 3 de la página arriba expuesta, PAGO O CONSULTA DEL PAGO (Obtención del NRC). Este punto solo podrá ser utilizado para la presentación de declaraciones por el propio interesado, ya que deben coincidir el D.N.I. recogido en el certificado, el del modelo 110 y el del titular de la cuenta bancaria donde se vaya a realizar el cargo, por lo que en principio resulta difícil la utilización de este apartado por profesionales tributarios, a no ser que se reúnan en el ordenador del mismo los certificados de los clientes a los que se les quiera realizar dicho pago.

 El siguiente paso es entrar en la presentación del modelo, para lo cual pulsaremos el primer apartado, obteniendo una página con las siguientes opciones:

- A Ingresar
- Solicitud de aplazamiento o fraccionamiento
- Negativa
- Reconocimiento de deuda con solicitud de compensación
- Reconocimiento de deuda
- Ingresos parciales
- Solicitud de anotación en cuenta corriente tributaria
- Ingreso y compensación.

Debido a que los profesionales tienen difícil el pago, según ha quedado explicado antes, presentaremos una declaración positiva, con solicitud de aplazamiento o fraccionamiento. Al pulsar nos pedirá la confirmación de la opción elegida, y posteriormente la elección entre pesetas y €uros, optando en este caso por la segunda moneda. De nuevo se solicita la aceptación de lo elegido.

En ese momento aparece en pantalla el modelo a rellenar, sobre el cual se ha de señalar el apartado que recoge la posibilidad de obtener los datos de un fichero que genere alguno de los programas que tienen firmado acuerdo con la A.E.A.T., o que cuando menos genere los ficheros según las especificaciones dadas por la misma, y que se encuentran recogidas en la página primera de presentación del modelo.

Por otra parte cabe reseñar que las tablas que se han integrado en el modelo por parte de la Administración no realizan operaciones aritméticas, de tal forma que se han de cumplimentar los resultados, sin que por el programa se haga de forma automática, sin embargo, cuando se realiza el envio el programa situado en el servido de la A.E.A.T. si comprueba que las operaciones son correctas.

En el modelo elegido podemos comprobar además los datos solicitados por el programa para la concesión o no del aplazamiento / fraccionamiento de la deuda tributaria, siendo requisito indispensable la correcta cumplimentación de los mismos, pues errores en ellos produciría la automática denegación del aplazamiento solicitado.

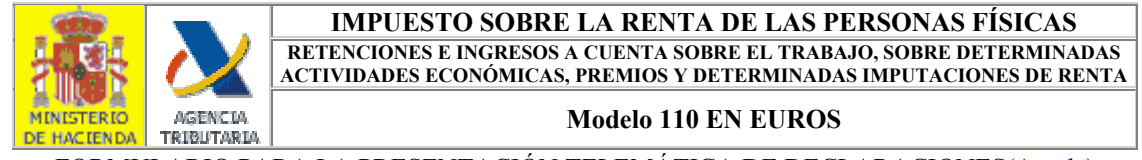

FORMULARIO PARA LA PRESENTACIÓN TELEMÁTICA DE DECLARACIONES(Ayuda)

### **-SOLICITUD DE APLAZAMIENTO O FRACCIONAMIENTO-**

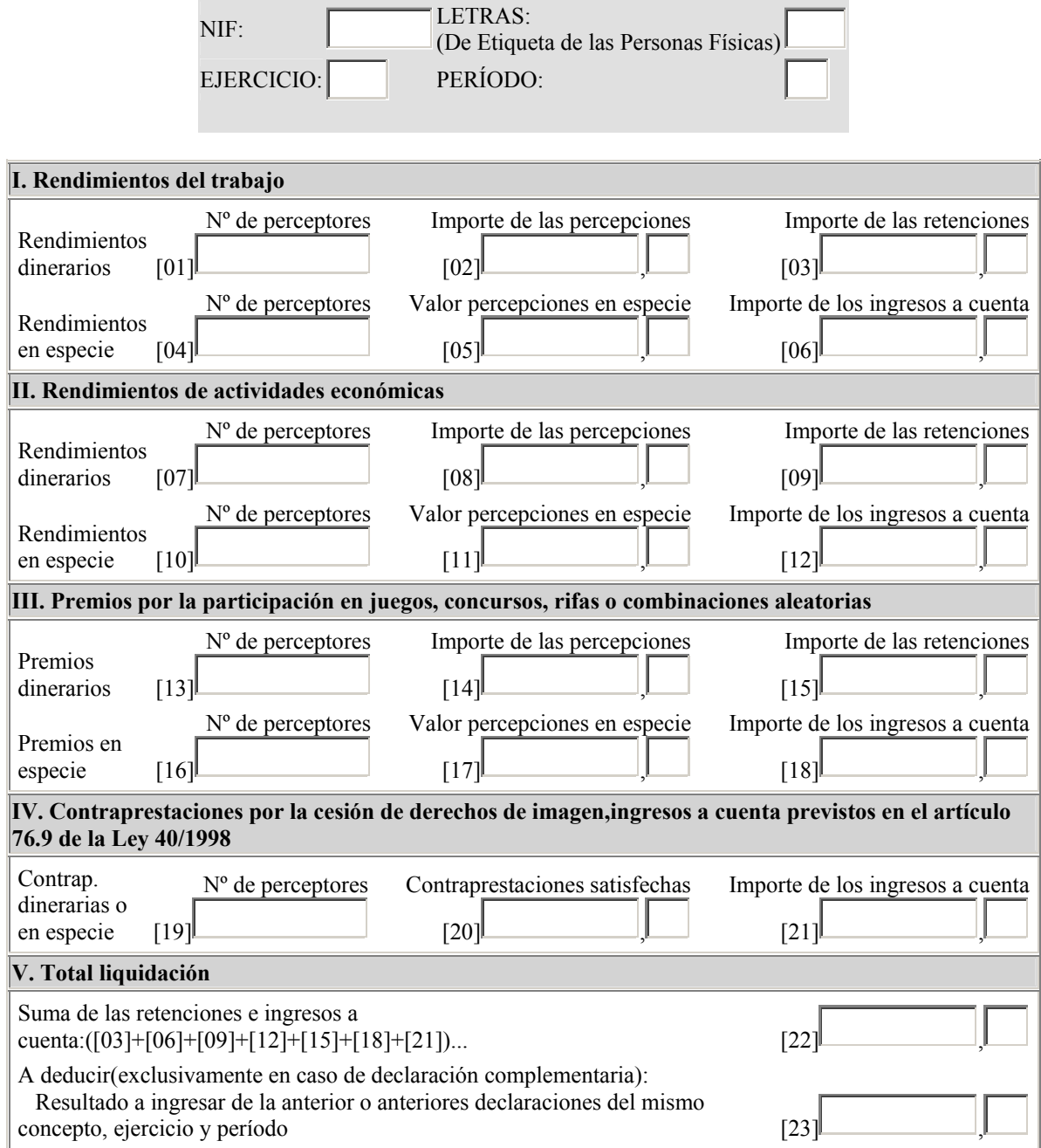

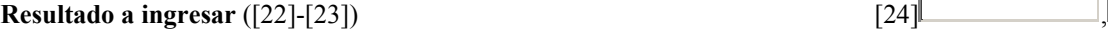

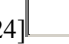

### **A CUMPLIMENTAR SÓLO EN EL CASO DE DECLARACIÓN COMPLEMENTARIA:**

Si esta declaración es COMPLEMENTARIA de otra declaración anterior correspondiente al mismo concepto, ejercicio y periodo consigne el CÓDIGO ELECTRÓNICO y el número de JUSTIFICANTE de la declaración anterior

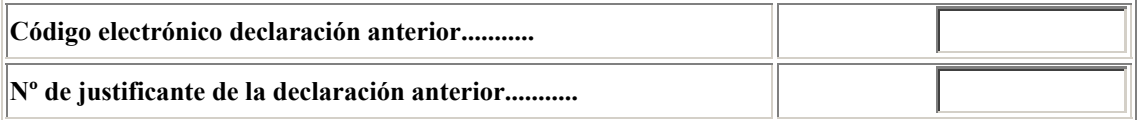

### PERSONA DE CONTACTO-NOMBRE:

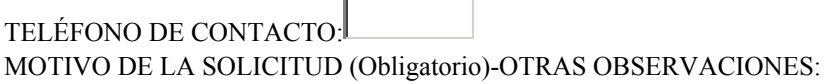

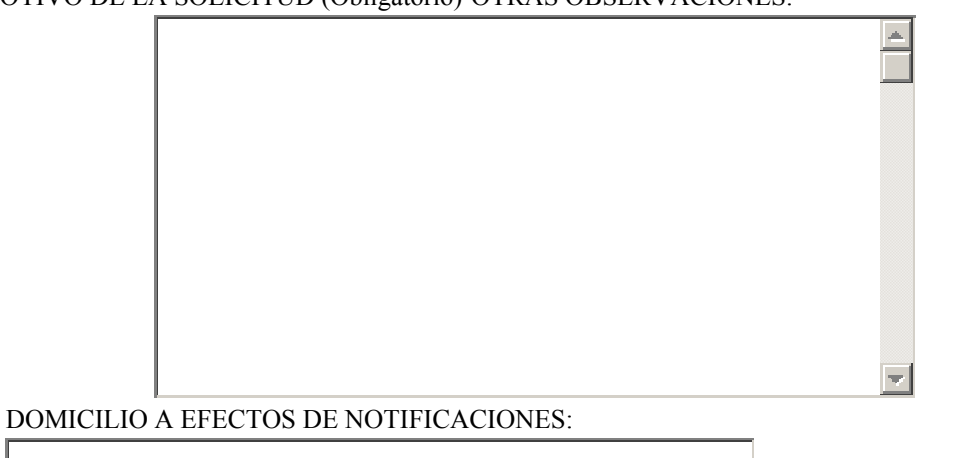

### **PARA LA SOLICITUD DE APLAZAMIENTO/FRACCIONAMIENTO CUMPLIMENTE LOS SIGUIENTES DATOS:**

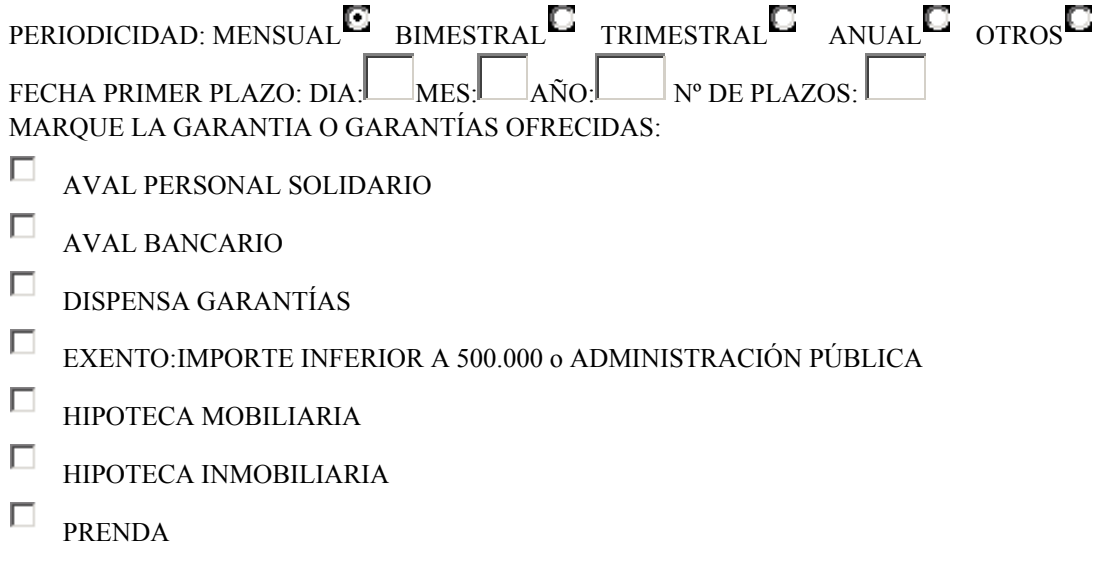

 $\Box$  OTRAS GARANTÍAS

 $\Box$  HIPOTECA SOBRE ESTABLECIMIENTO

En la parte inferior del modelo se encuentra el icono que nos permite firmar y enviar la declaración cumplimentada:

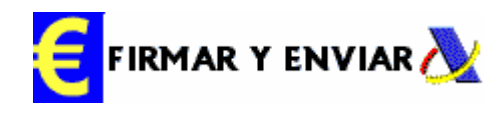

Tras la firma, nos aparecerá el modelo de forma resumida, con el fin de confirmar el envio, si así fuera, tras unos segundos de espera, se recibiría una nueva página con los datos correspondientes al modelo, y lo más importante, con el código emitido por la A.E.A.T. que confirma la recepción del modelo, y que nos sirve como justificante de presentación del mismo. El proceso de obtención del dicho código, así como los datos utilizados para la elaboración del mismo garantizan la imposibilidad de repetición.

Si existieran dudas sobre la presentación del impreso, o se quisiese comprobar que el mismo ha quedado grabado en el servidor de la Administración, y que por tanto no va a ser requerido con posterioridad, tan solo se ha de volver a la primera página del proceso de presentación y a través de CONSULTAS, se pueden realizar cuantas comprobaciones se entiendan necesarias.

En el modelo obtenido, cuya impresión se recomienda encarecidamente, constan el día y hora de presentación, siendo estos datos obtenidos del servidor de la Administración, sin que en ningún momento se utilicen los del ordenador enviante.

Con este proceso queda presentada la primera declaración por medios telemáticos, de forma individual en nombre de terceros, y sin realizar pago alguno. El proceso, aunque parece largo, una vez se ha adquirido la practica lógica, es ágil, rápido y seguro, además de permitir la presentación fuera del horario de oficina de las Administraciones. Por otra parte, mediante la utilización de programas informáticos modernos y desarrollados pensando en este sistema, la obtención de los datos es rápida, evitando la cumplimentación del impreso, sin perjuicio de la velocidad que se puede obtener con el sistema más adelante explicado de la presentación por lotes.

# **V- LA PRESENTACIÓN POR LOTES**

Para poder hablar de presentación por lotes es preciso hacer una serie de precisiones, que cambian con respecto a las presentaciones anteriores:

- Solo es valido para la presentación de declaraciones en representación de terceras personas, y no para presentaciones individuales
- Es necesario tener un programa informático actualizado que permita obtener el fichero de presentación de declaraciones por lotes.

Se esta por tanto hablando de un producto destinado a Profesionales Tributarios con un sistema informatizado y preparado para la presentación, señalando que los primeros programas que permiten la presentación por lotes son los situados dentro del programa P.A.D.R.E., emitido por la propia A.E.A.T.

Si el programa que se esta utilizando tiene esta opción, tan solo hay que emitir un fichero, cuyas características técnicas vienen perfectamente determinadas en la Orden Ministerial que regula la presentación telemática, que si situara en nuestro disco duro, o en cualquier disco flexible.

Una vez obtenido el fichero entramos en presentación por lotes, cuya primera pregunta es la moneda en la que se va a realizar la presentación, pesetas o €uros, y confirmar la elección realizadas.

Tras la elección de la moneda, en este caso se ha escogido la peseta, por diferenciar del anterior, entraremos en una página donde daremos los datos correspondientes al envio, según la siguiente tabla:

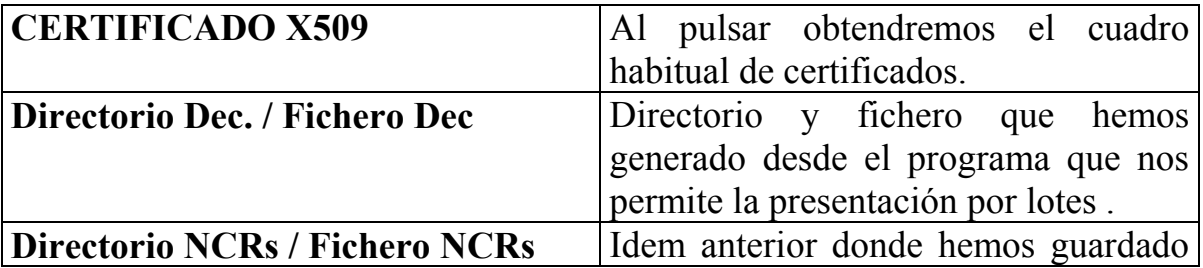

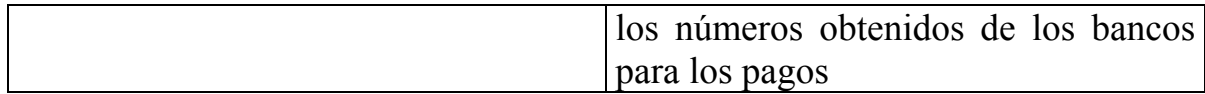

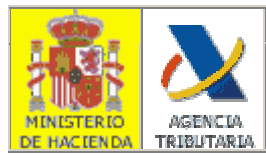

### **AGENCIA TRIBUTARIA (A.E.A.T.)**

### **PRESENTACIÓN DE DECLARACIONES EN REPRESENTACIÓN DE TERCERAS PERSONAS**

#### **Modelo: 110 en PESETAS**

### ACEPTAR LO SELECCIONADO Y ENVIAR DECLARACIONES

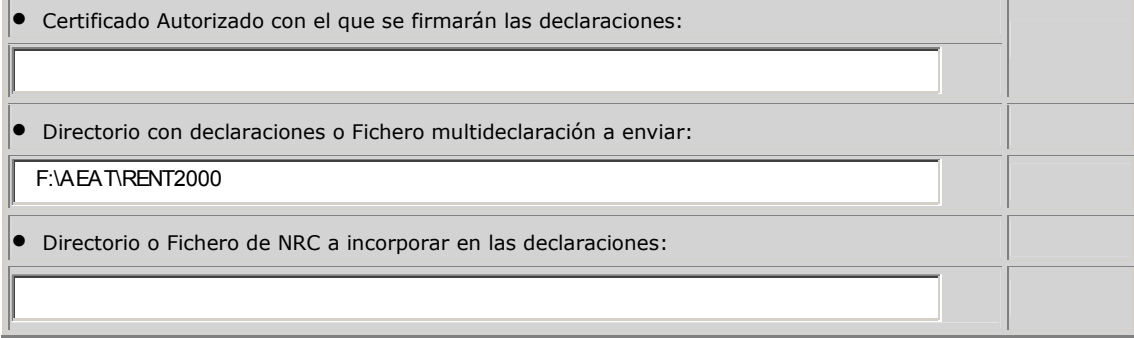

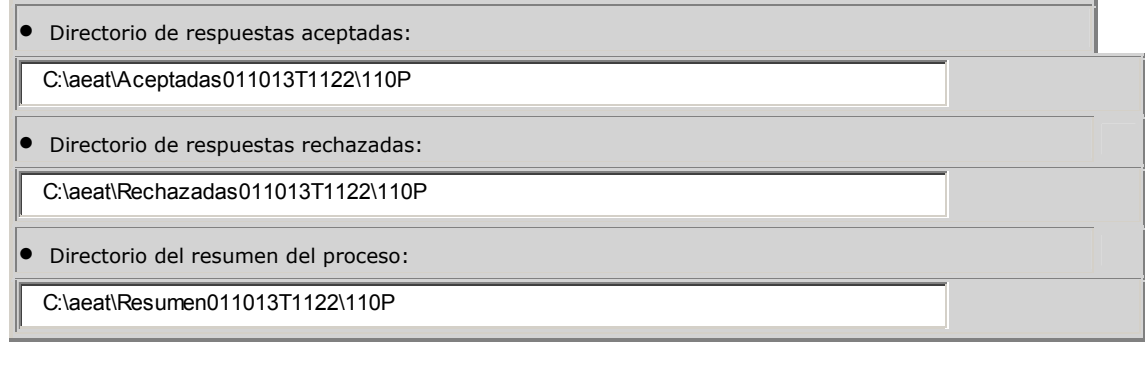

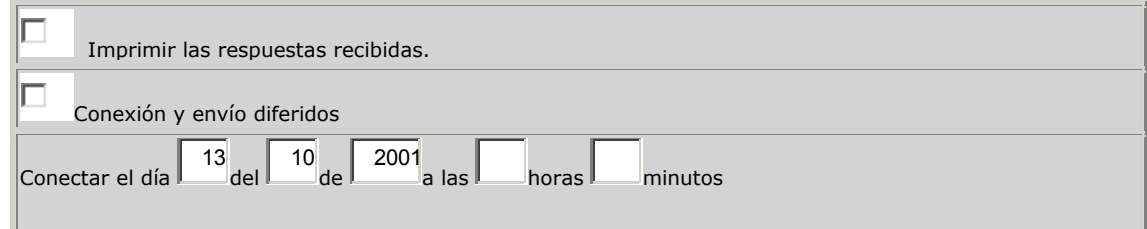

Tras los puntos anteriores, tan solo nos queda señalar donde guardaremos las declaraciones una vez presentadas, y se recomienda encarecidamente marcar el punto de "Imprimir las respuestas recibidas", con lo que obtendremos copia de todas las declaraciones, cada una de ellas con su código de presentación telemática, que de nuevo será distinto en cada una de ellas.

Al igual que en la presentación individual, tanto en persona como en nombre de terceros, mediante la consulta podemos obtener copia de la presentación realizada.